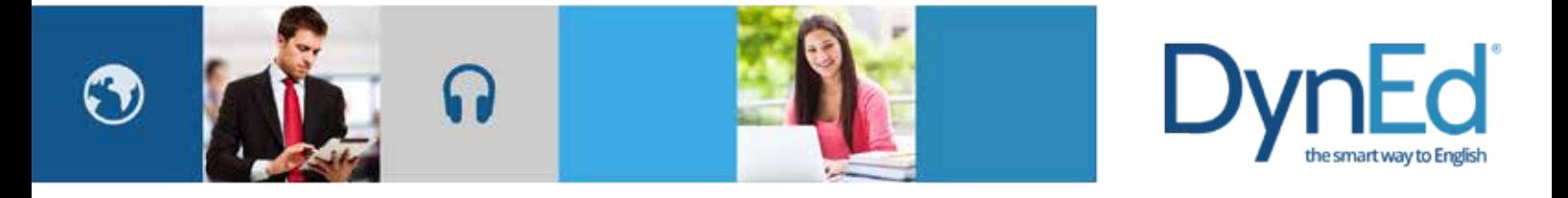

## 戴耐德课件(Windows PC 版本)安装指南 **DynEd Pro Courseware Installation Guide Window PC**

**Windows PC Guide**

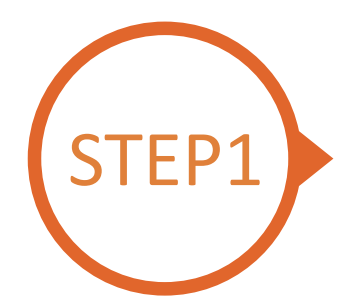

## 找到并下载戴耐德 Windows PC 安装文件 **Finding and Downloading the DynEd Pro Windows PC Installation Files**

- 点击[这里进](http://web2.dyned.com/download/student.shtml.zh_CN)入课件下载界面
	- 第一步:请点击选择服务器按钮① (选择正确的服务器非常重要,请向老师询问你需要选择的服务器)
	- 第二步:点击下载 Windows 版本按钮 ②
	- 第三步:点击下载按钮 ③
- Click here to open the Download page in your browser.
	- **Step 1:** Click on the **Select your Records Server...** box  $\left(1\right)$  and then choose the correct server to use. (Using the correct server is important, so be sure to ask your teacher which server you should use.)
	- **Step 2:** Click the **Download for Windows** ② button.
	- **Step 3:** Click the **Download** ③ button.
	- **Step 4:** http://web2.dyned.com/cgi-bin/WebObjects/faq.woa/wa/faq?id=716

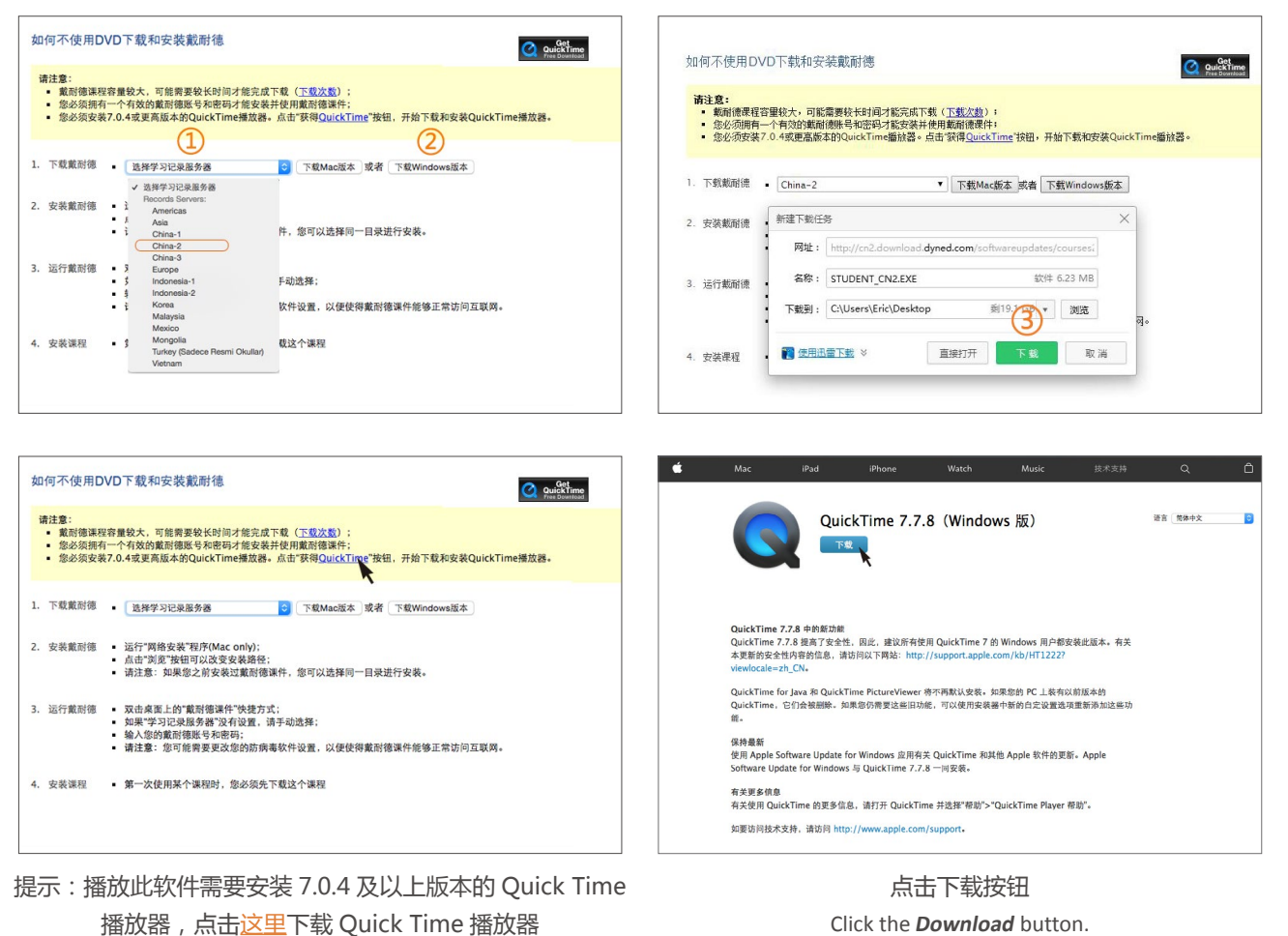

Click the **Download** button.

Note: DynEd uses QuickTime. If you don't already have it installed (version 7.0.4 or higher), clic[k here](https://support.apple.com/kb/DL837) to download the latest version.

> DynEd International, Inc. www.dyned.com.cn © 2015 DynEd International, Inc. All rights reserved. Designed and printed in the U.S.A. DynEd is a registered trademark of DynEd International, Inc.

Windows PC Guide **DVI** 

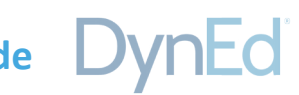

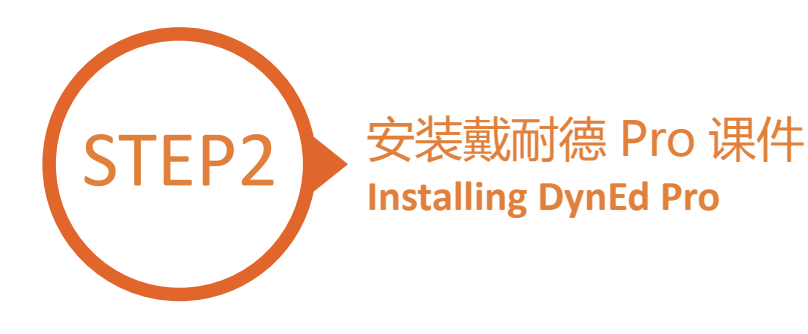

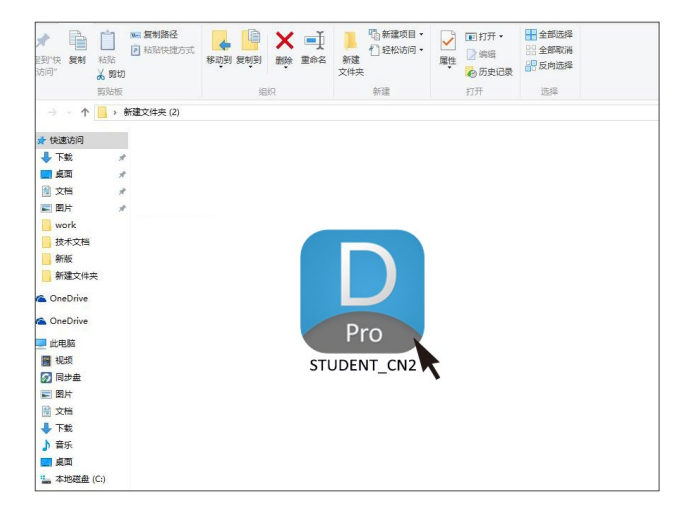

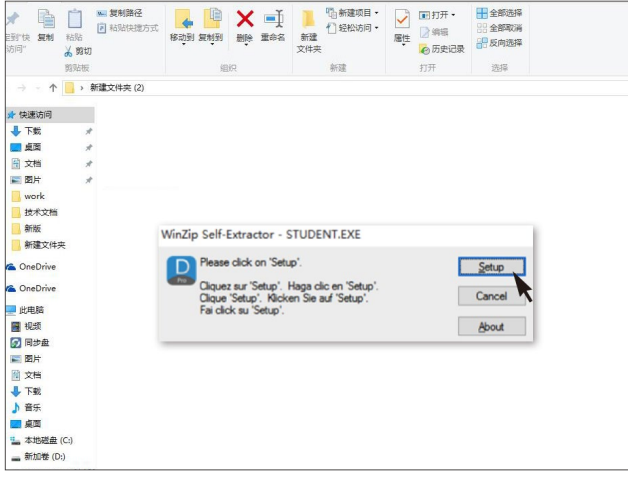

双击打开您所下载的图标 Double click the downloaded **DynEd Pro Icon** to open it.

请点击"Setup"按钮开始安装 Click the Setup button to start the installation.

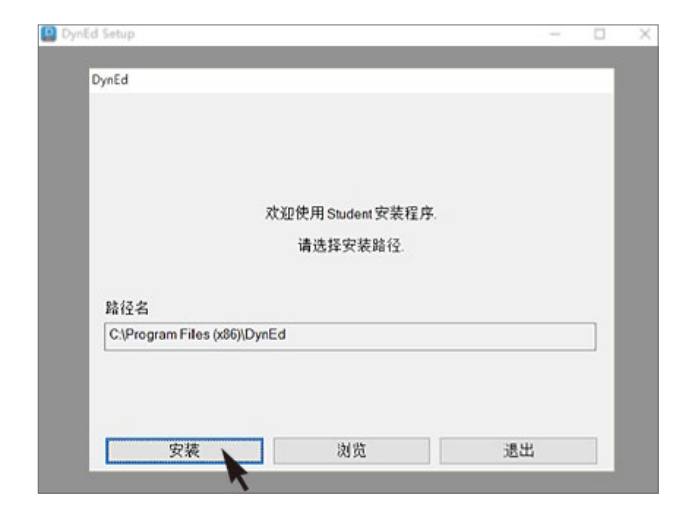

点击"安装" Click the **Install** button.

## **Windows PC Guide**

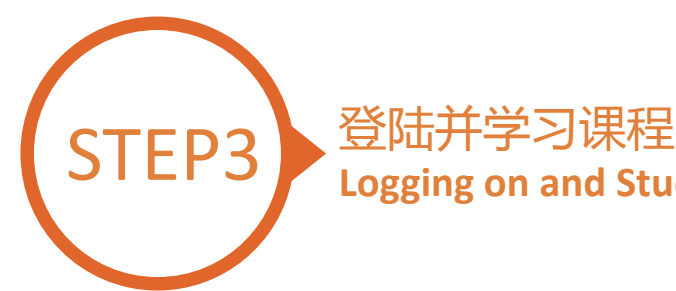

## **Logging on and Studying DynEd**

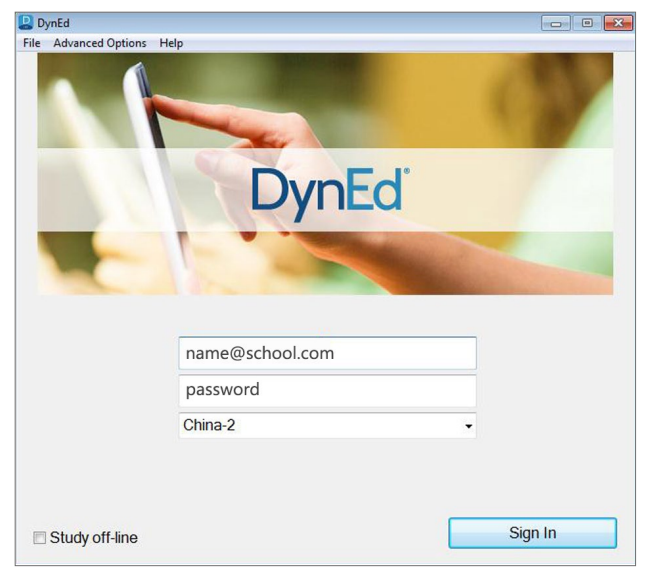

输入学生账号和密码进入课件 (请向老师询问学习账号及密码) Type in your registered student ID and password. (If unsure,ask your teacher.)

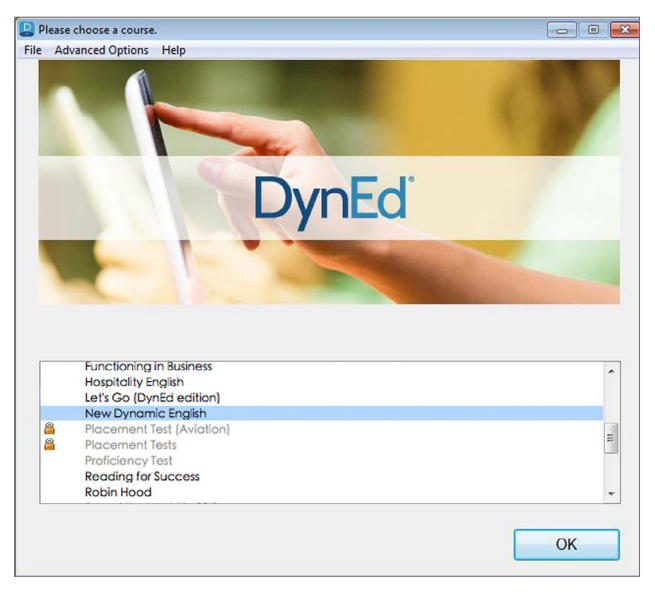

点击下载您所需的课程 Highlight course to download and click on **OK**.

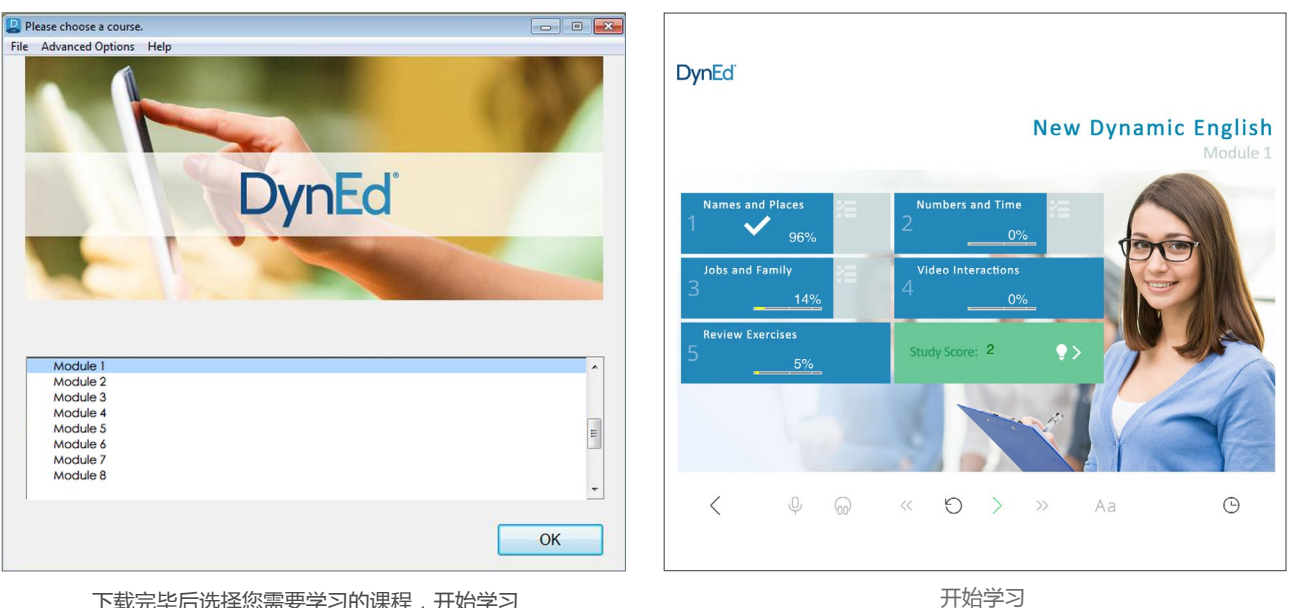

... and enjoy!

下载完毕后选择您需要学习的课程,开始学习 Once course is downloaded, click to open. Choose the desired unit and enjoy!

> DynEd International, Inc. www.dyned.com.cn © 2015 DynEd International, Inc. All rights reserved. Designed and printed in the U.S.A. DynEd is a registered trademark of DynEd International, Inc.